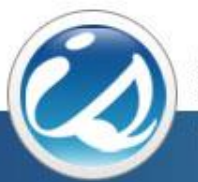

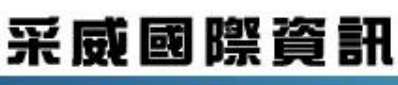

Iscom Online International Information Inc.

國立臺南護理專科學校 學生學習歷程檔案平台 中文化操作手冊(學生)

EP首頁

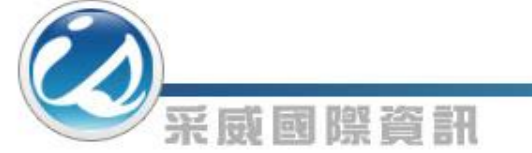

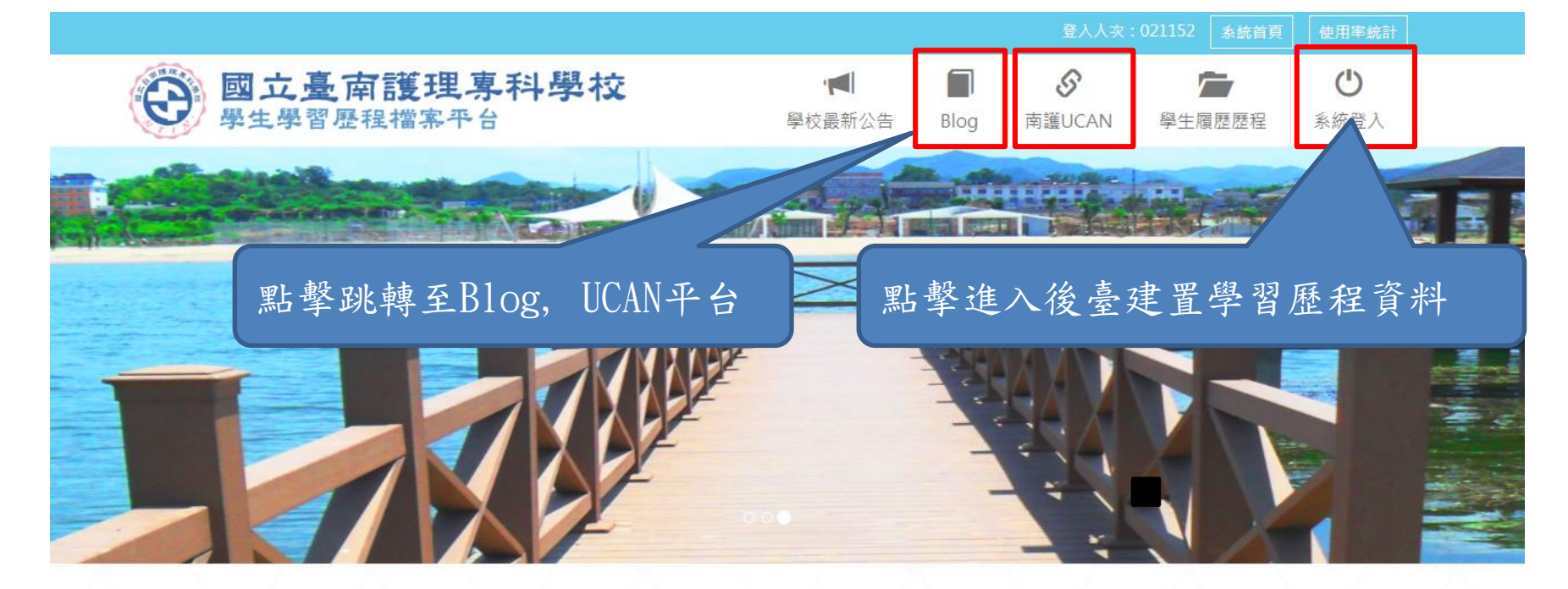

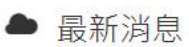

- ▶ 107/07/23 106學年度學生學習歷程(EP)跨平台整合系統建置競賽,即日起開始報名, 1000元禮卷等EP高手來拿!
- ▶ 107/07/23「學生學習歷程(EP)系統教育訓練」即日起開放報名。
- ▶ 107/07/20 學生學習歷程 (EP) 系統操作手冊(EP平台)

更多最新消息

# Blog

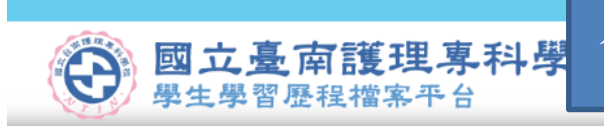

采威國際資訊

Blog中分為文章、相簿兩個部分,以頁籤式設計。 登入後可點擊『管理我的Blog』管理自己Blog內容

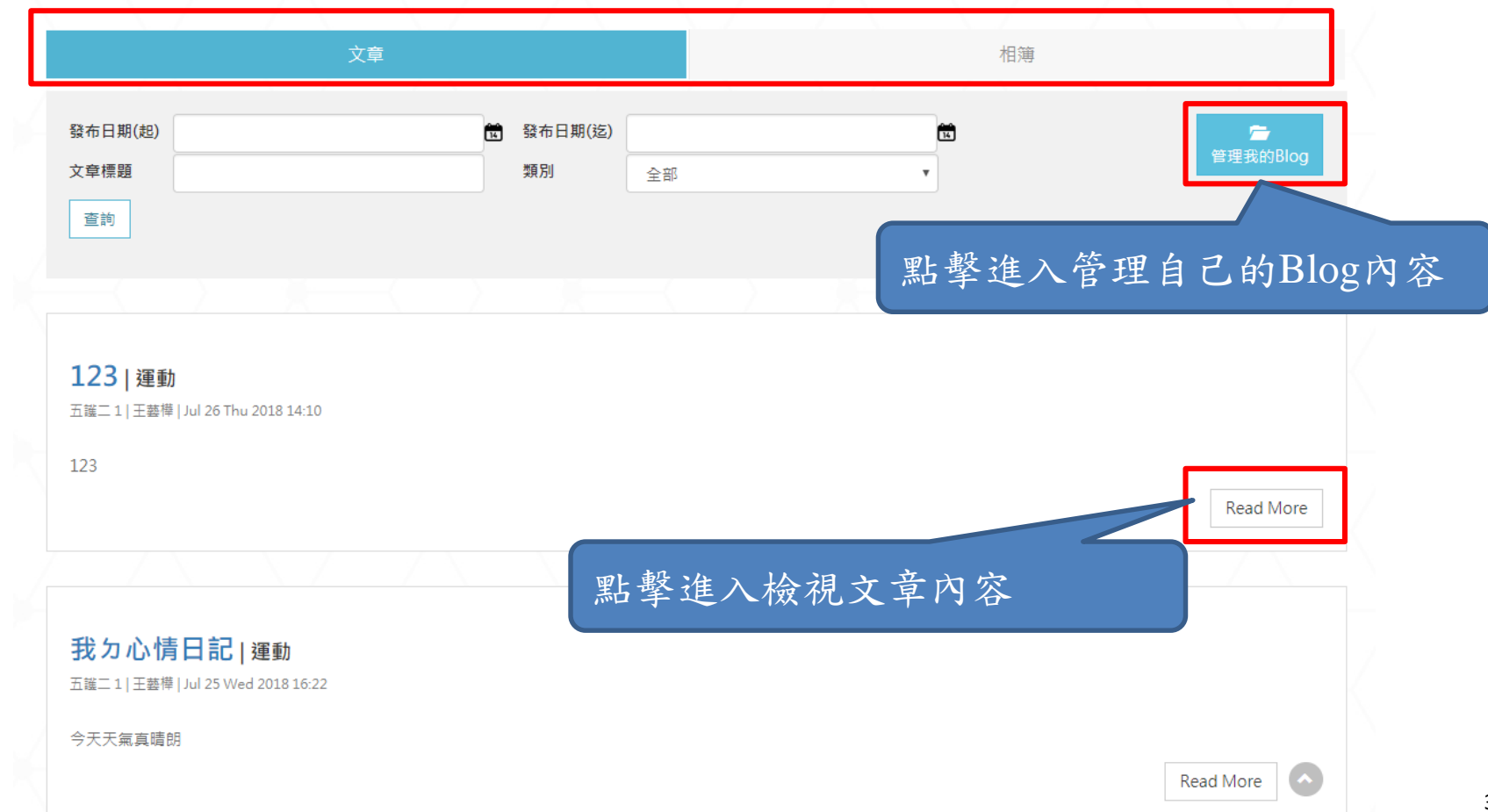

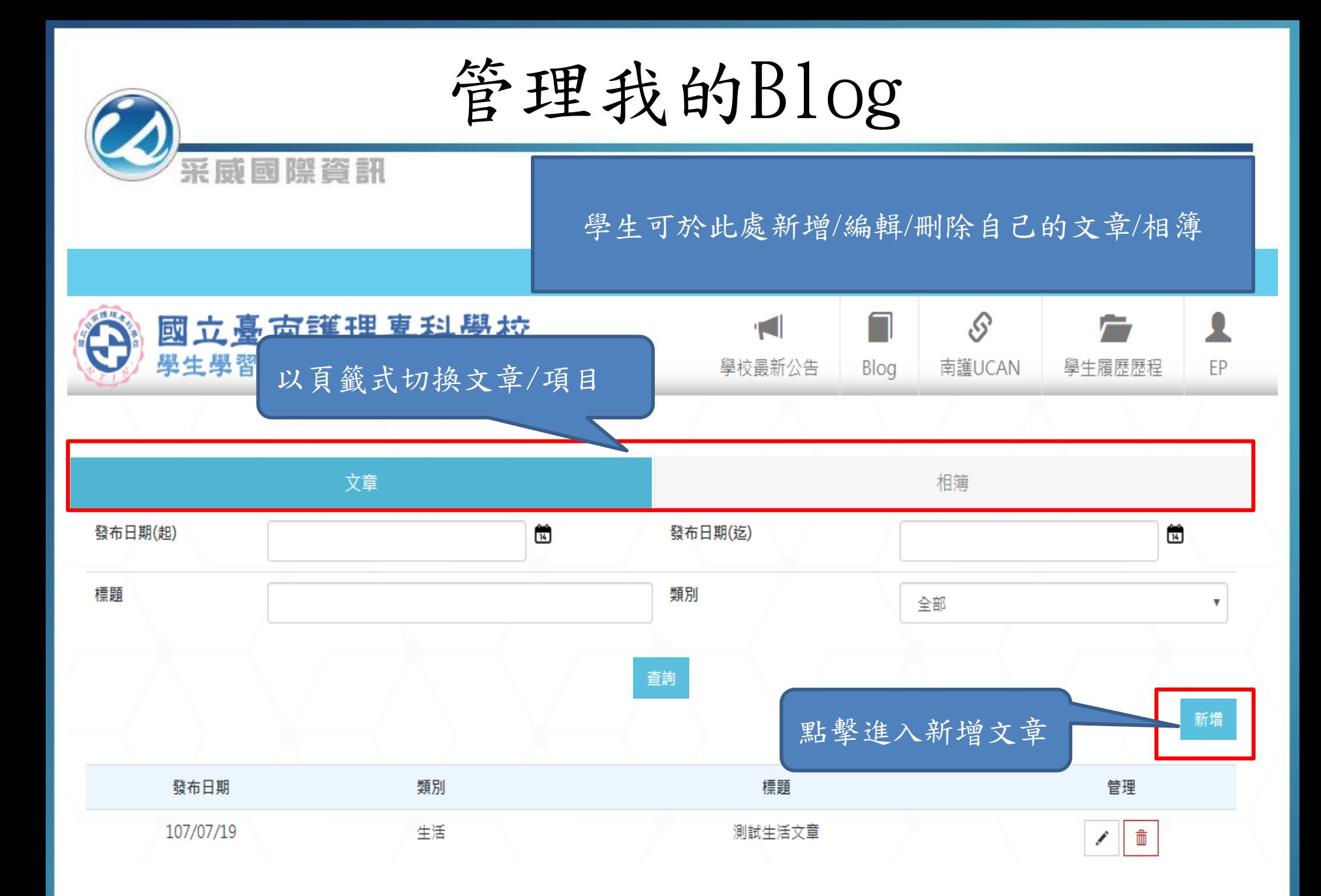

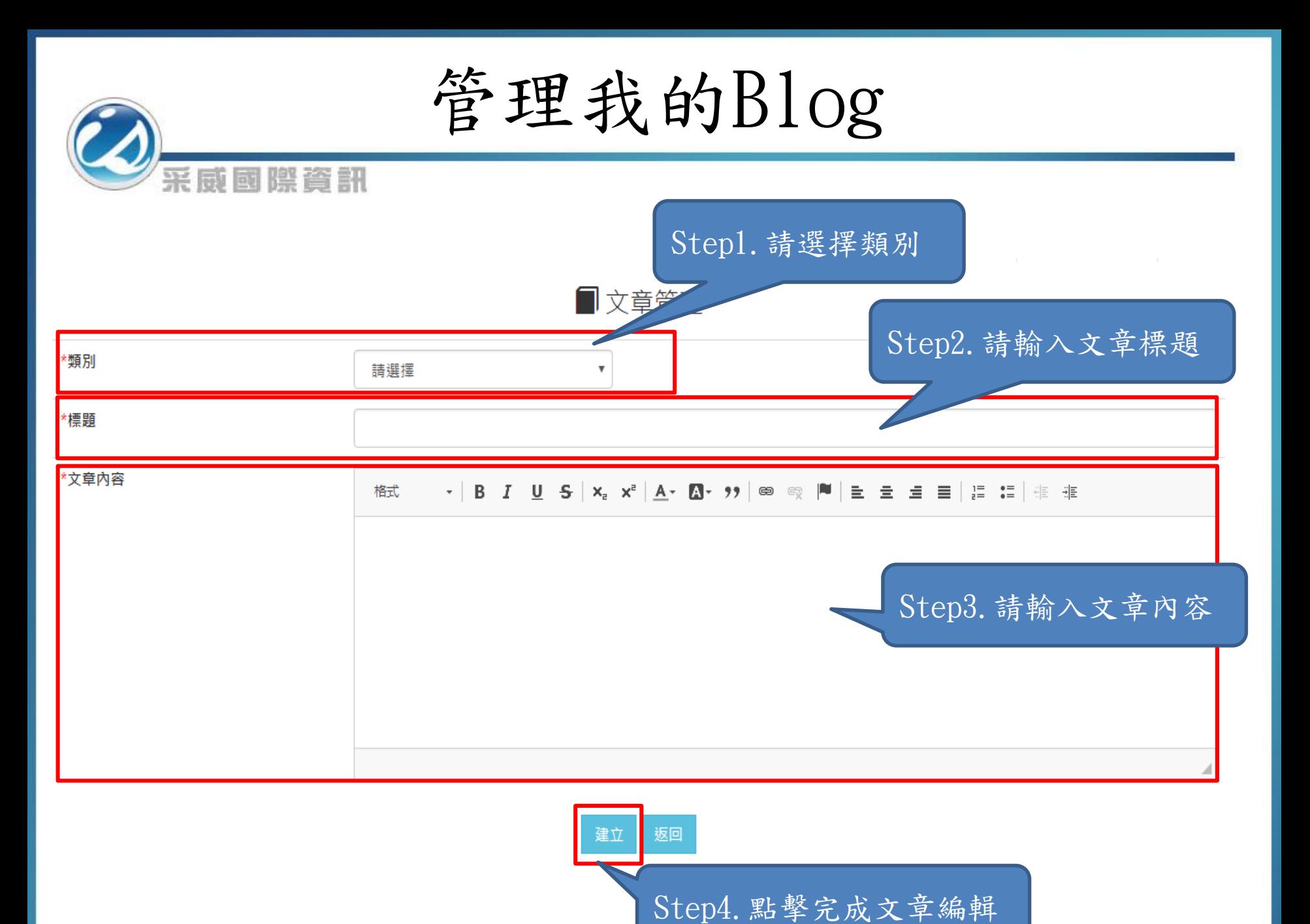

# 管理我的Blog

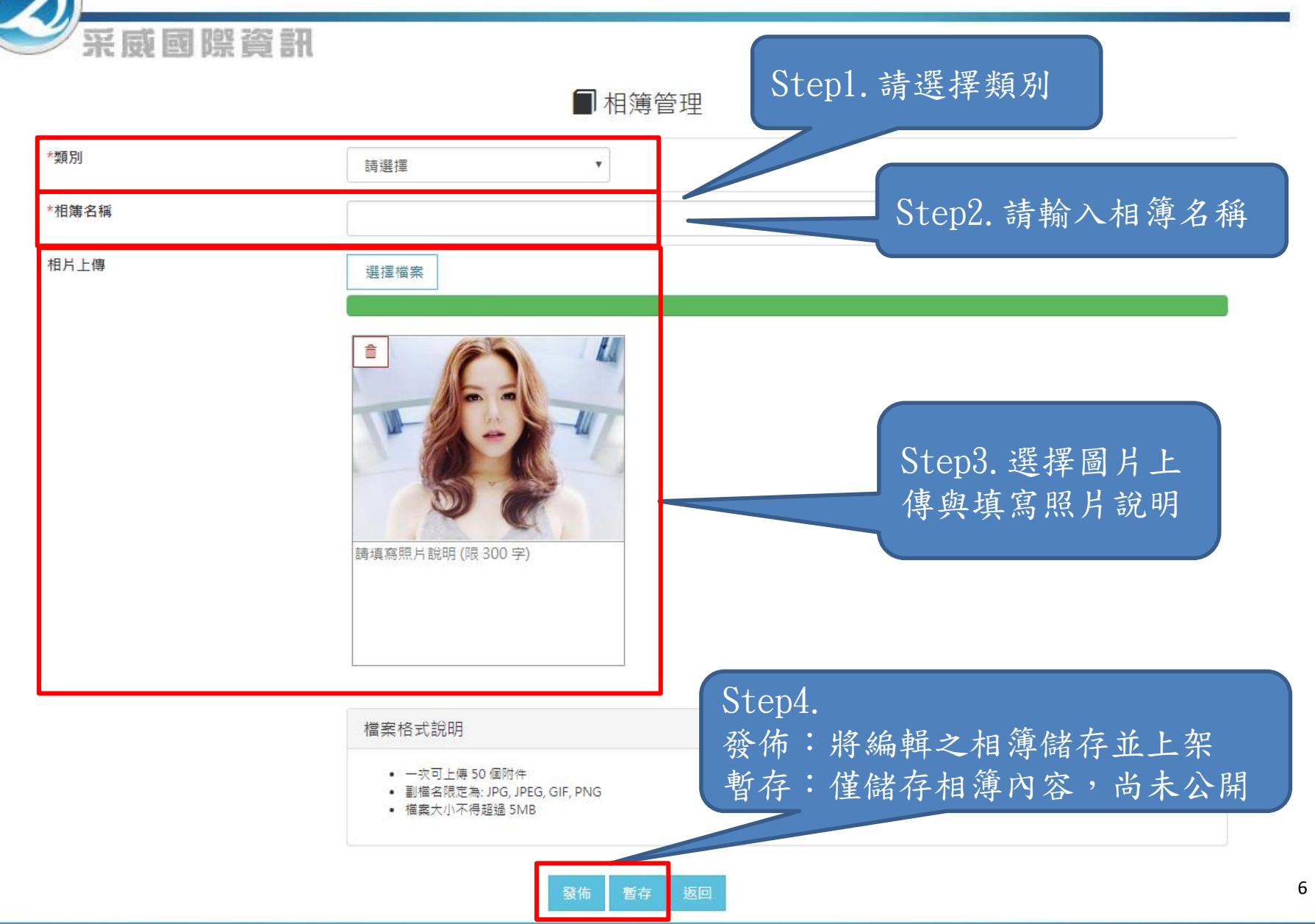

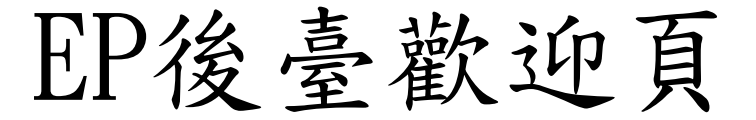

### 國立臺南護理專科學校 學生學習歷程檔案平台

采威國際資訊

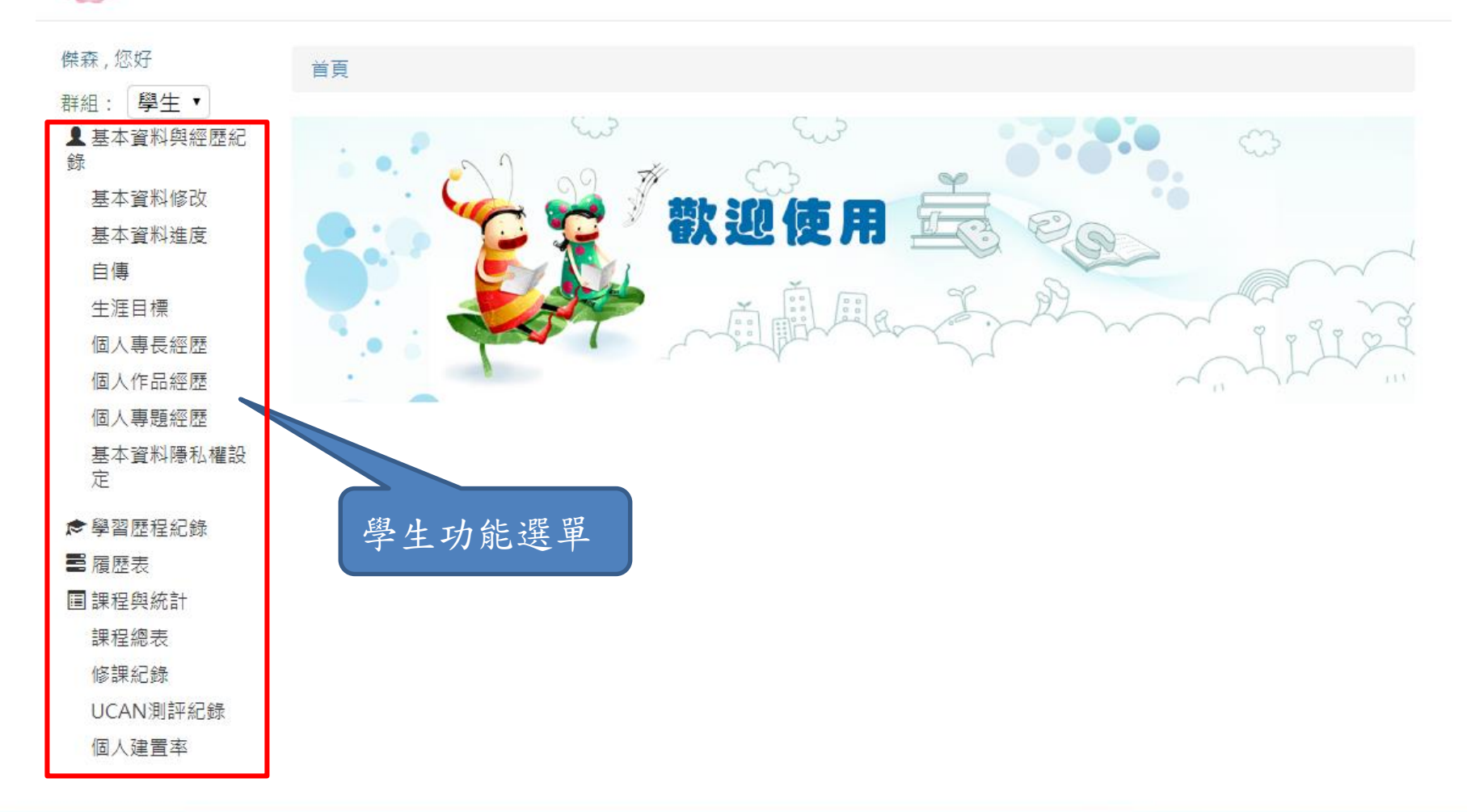

基本資料修改

采威困際資訊

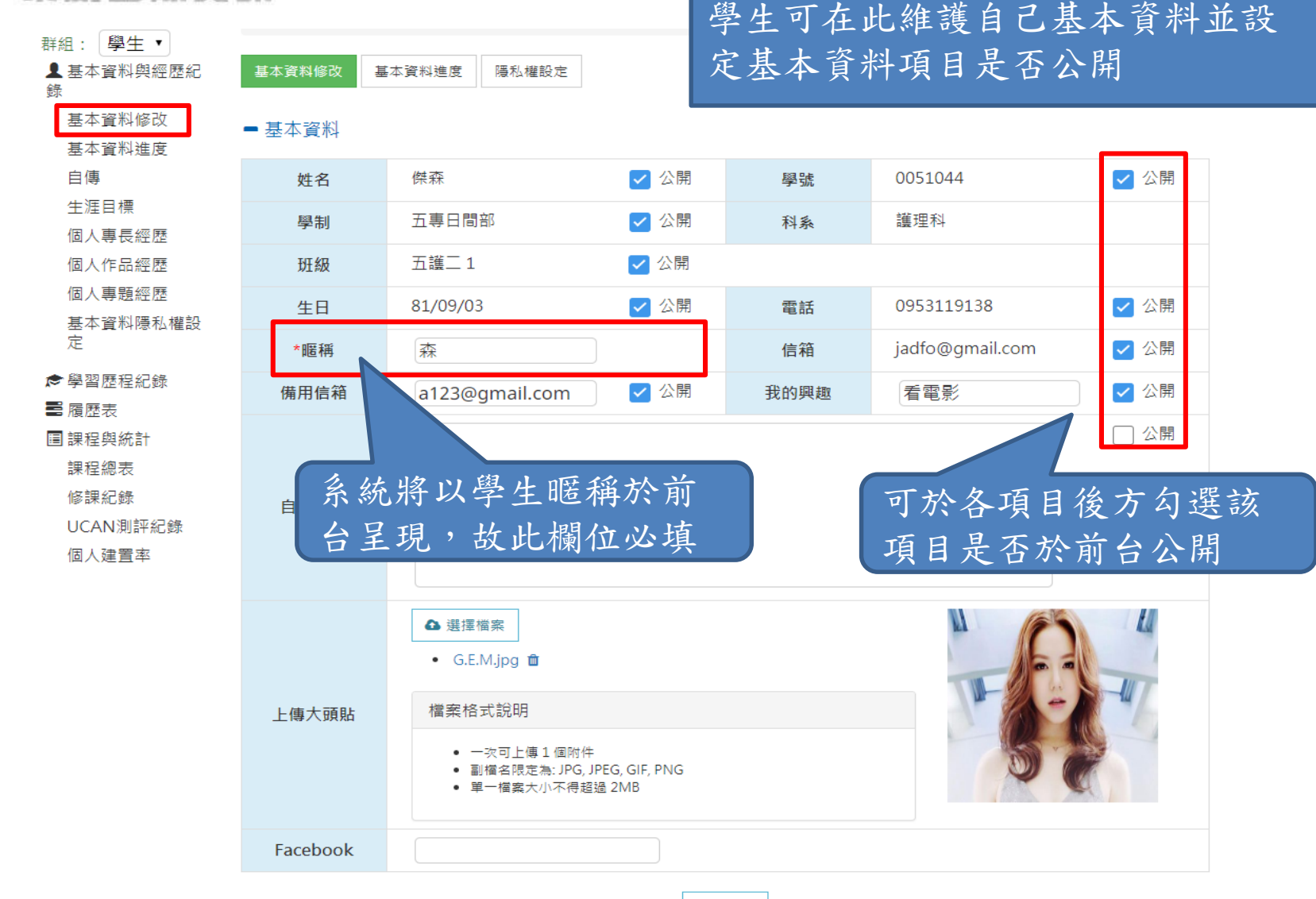

基本資料進度

# 學生可針對個人生涯目標、自傳、個 人專長經歷、個人專題經歷、個人作 品經歷進行歷程填寫,點選「紀錄歷 程」即可跳到剛畫面進行填寫

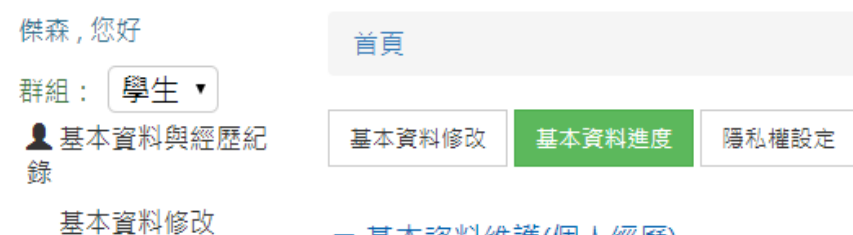

■ 基本資料維護(個人經歷)

采威困際資訊

其木容粉准度

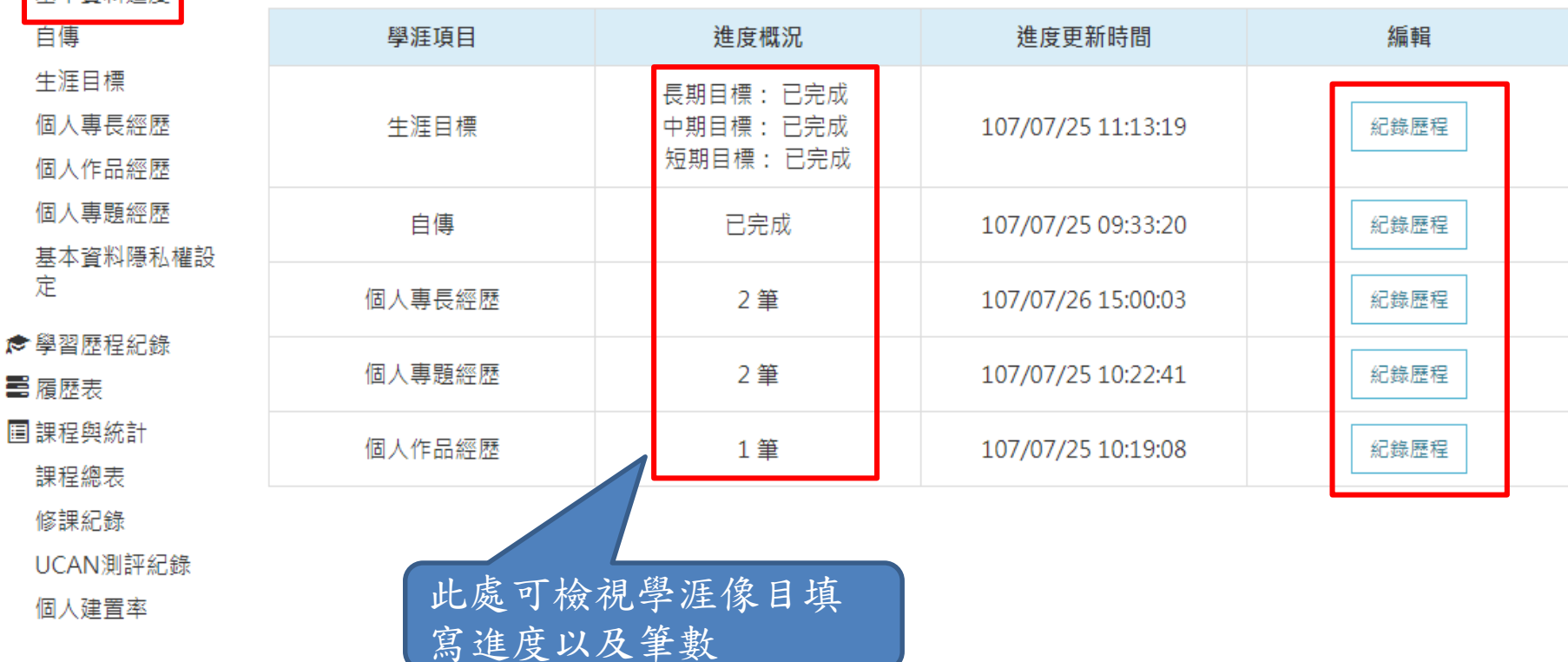

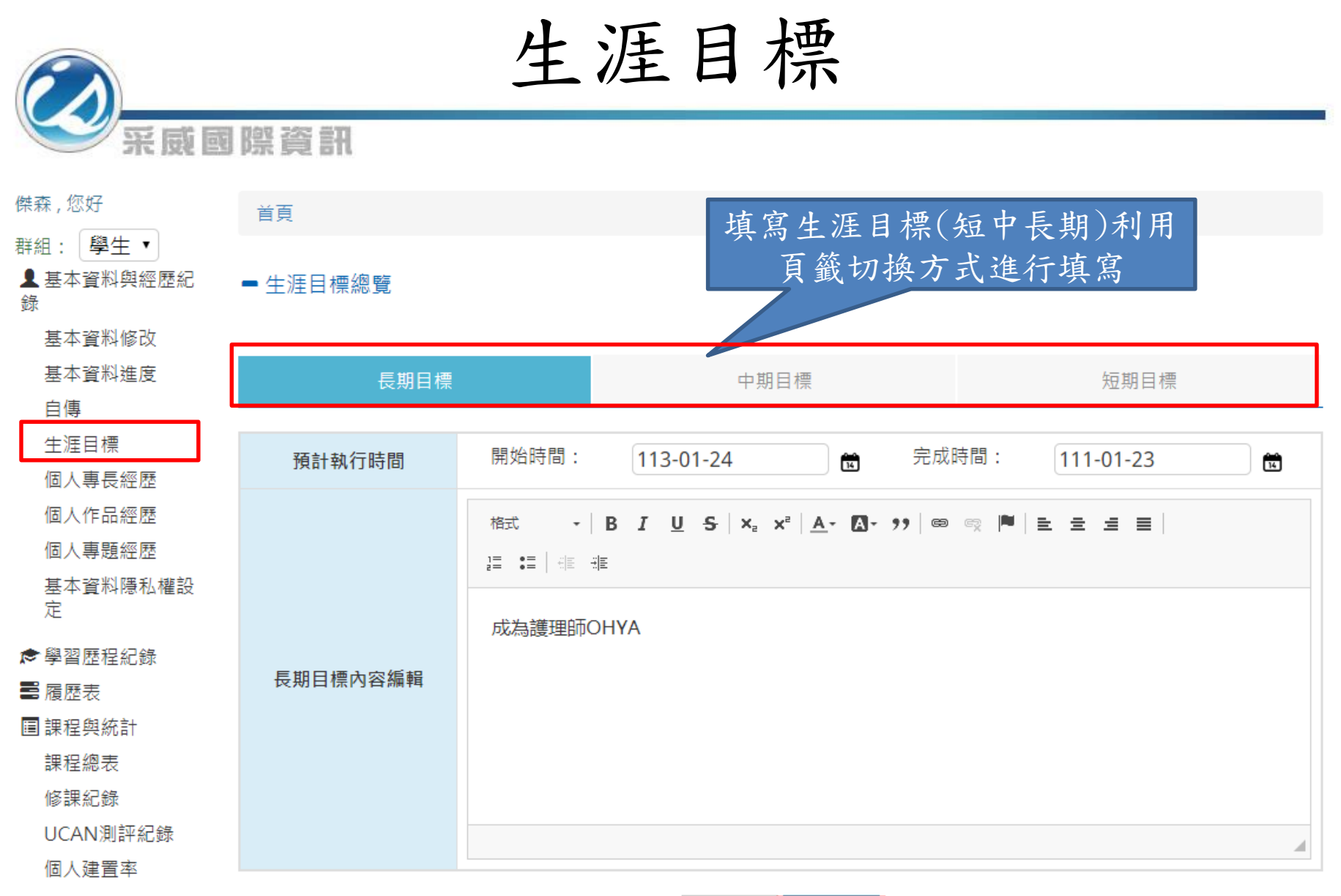

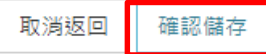

學生自傳(中英文)

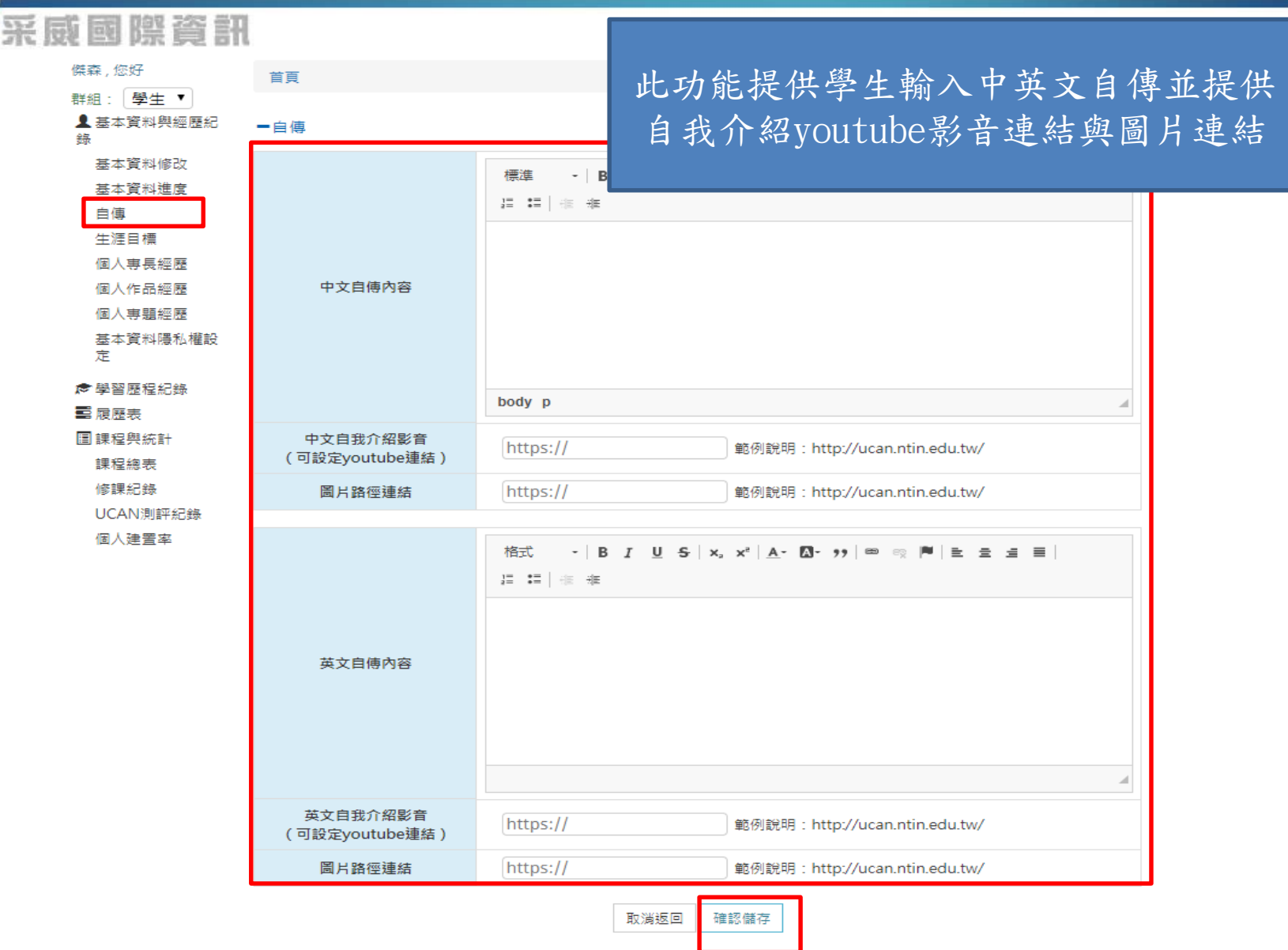

SEE GIG GEI DAN 226 EIN

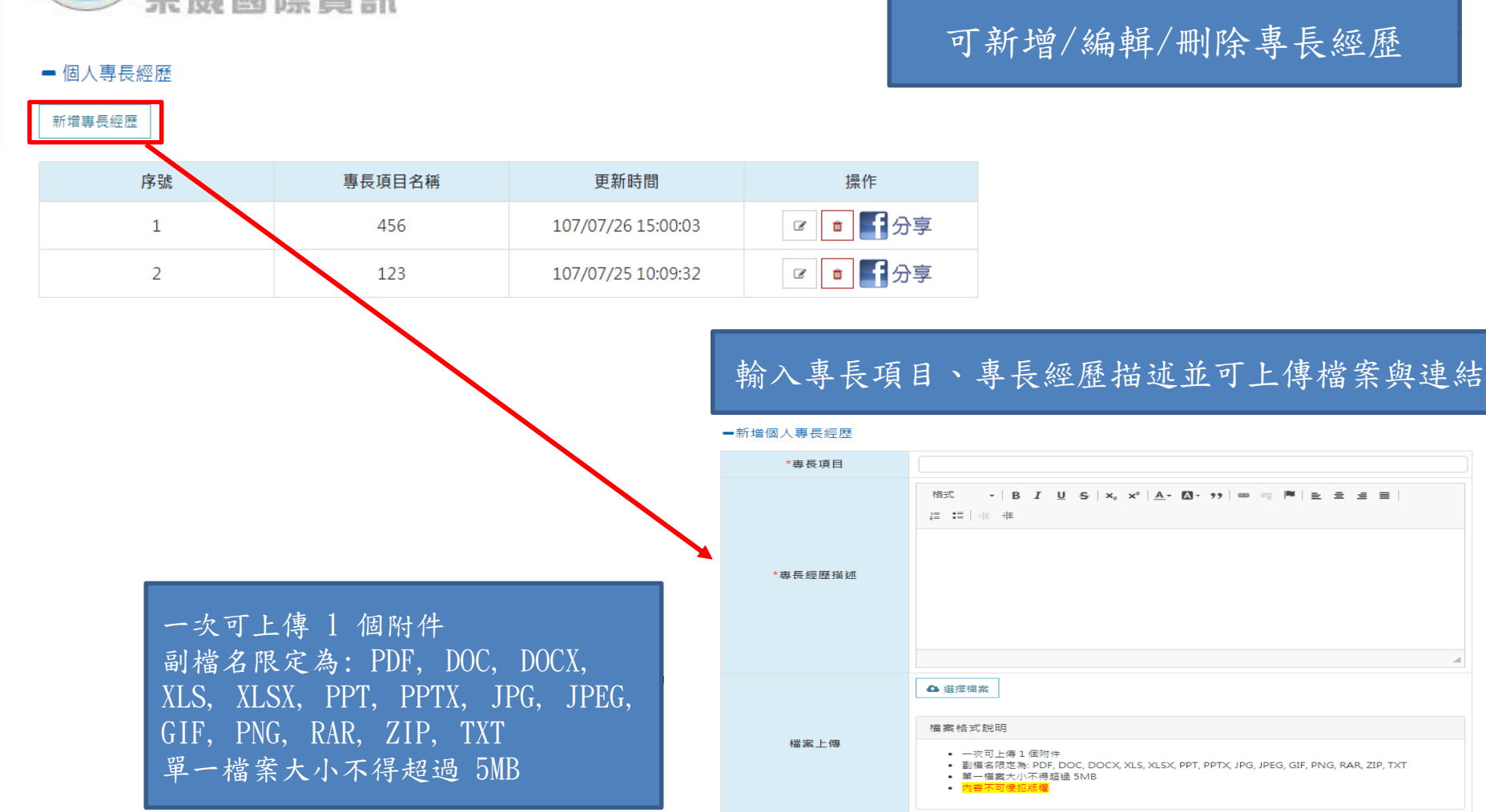

個人檔案連結

https://

範例說明: http://ucan.ntin.edu.tw/

取消返回 確認儲存

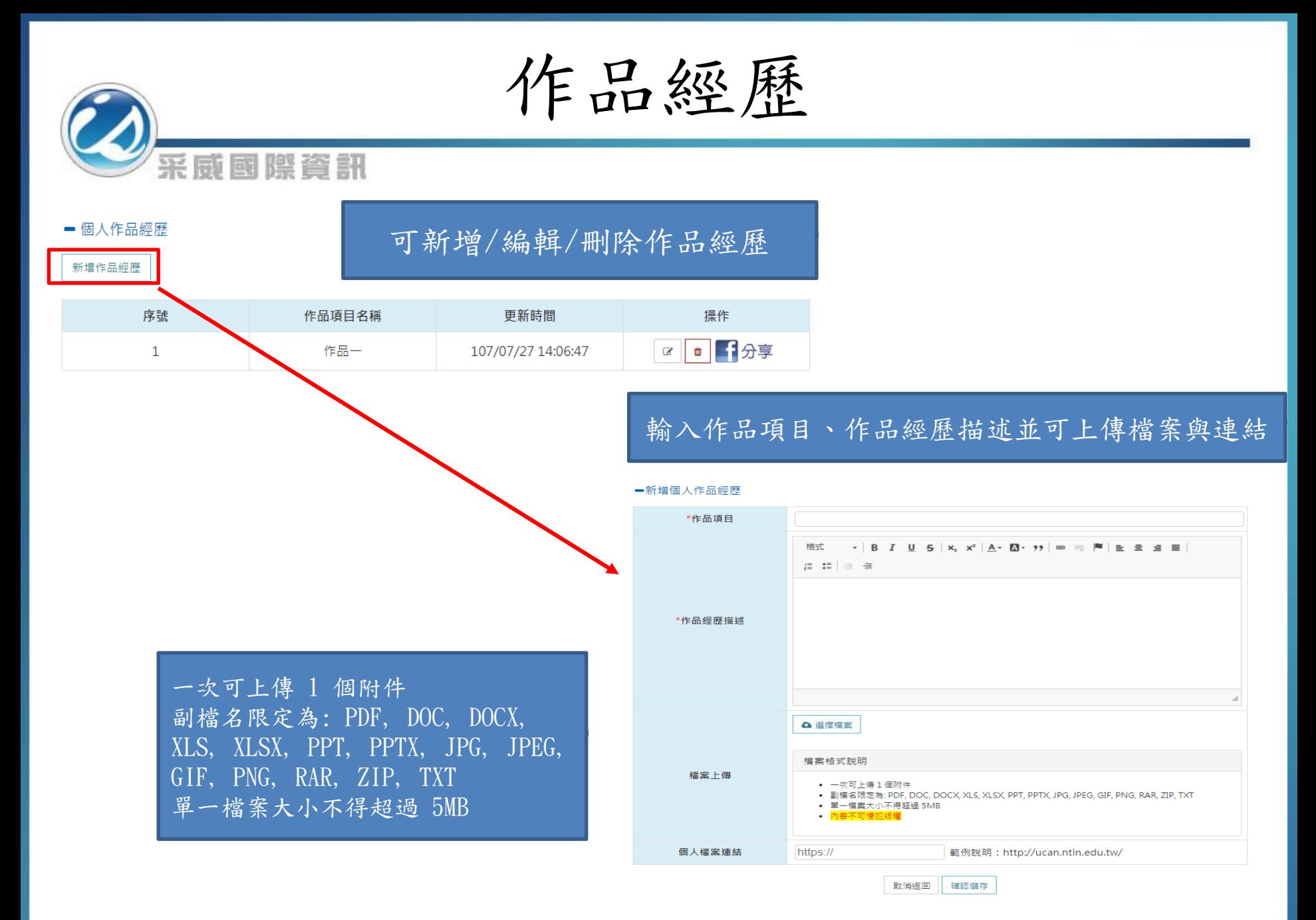

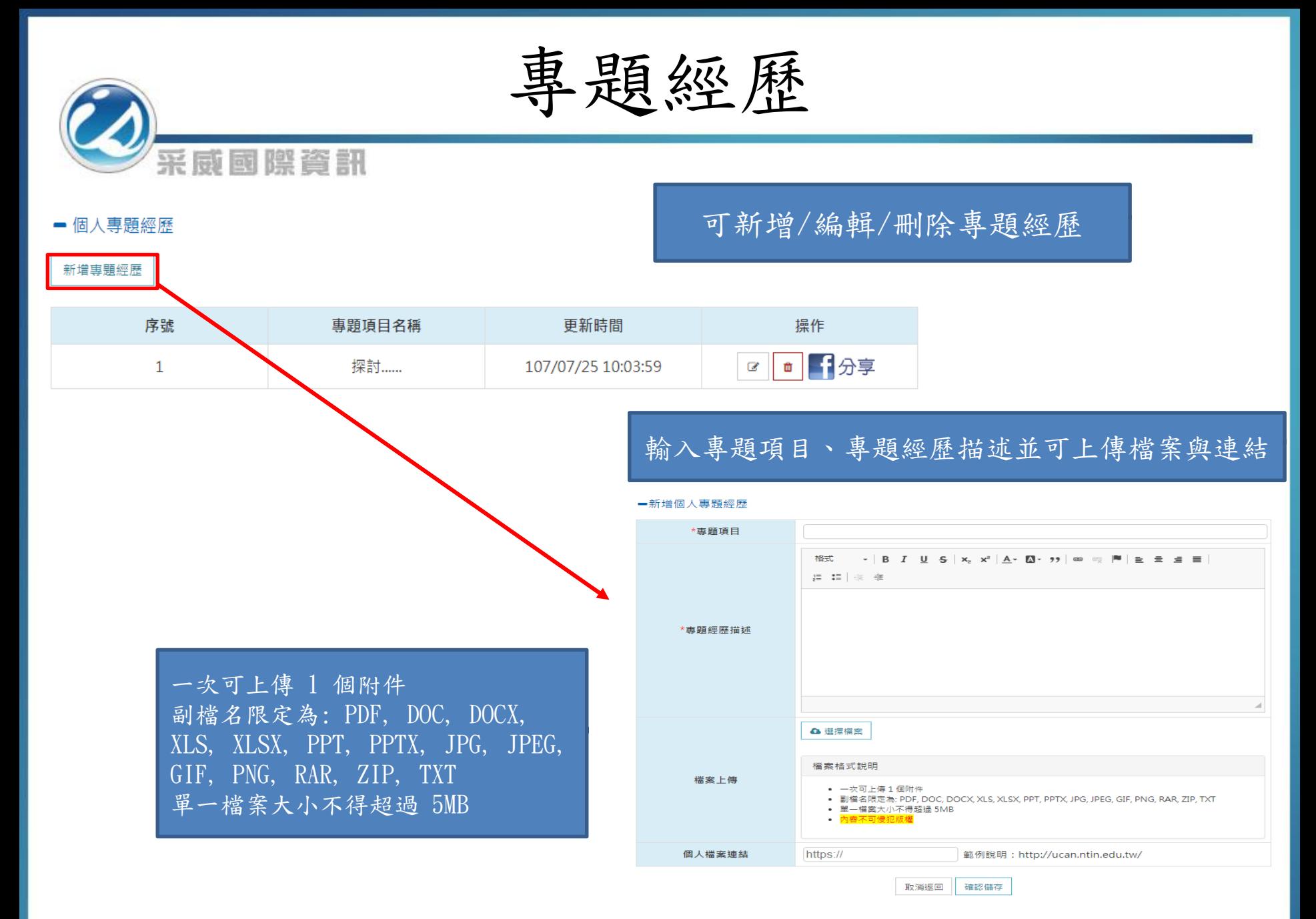

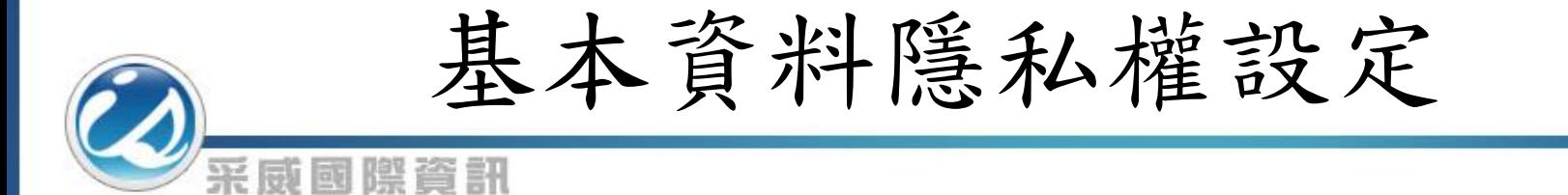

#### 首頁

基本資料修改 基本資料進度 基本資料隱私權設定

#### ■基本資料隱私權設定

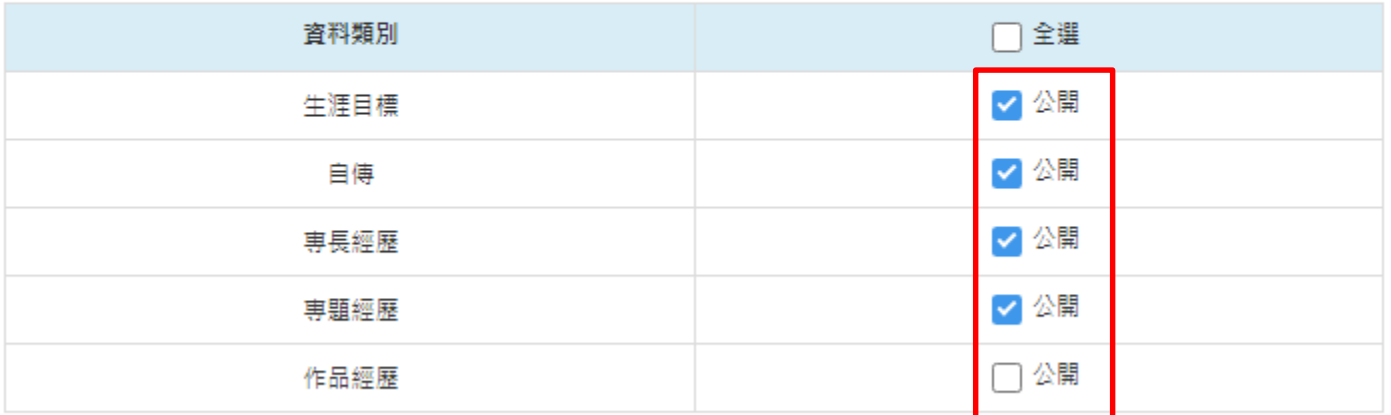

確認儲存

可設定基本資料進度中的項目是否需 要公開於前台讓使用者查詢

學習歷程 在围經歷 采威國際資訊 社團經歷 課外活動 暗寒纪錄 班級幹部 獎懲紀錄 服務經驗 講座紀錄 校外實習紀錄 諮照紀錄 工讀紀錄 ■ 社團經歷 ⊙ 新增 参加社團開 參加社團結 社團名稱 擔任社團職務 反思心得 附件檔 來 功能 東日 源 橋日 名稱 案  $\alpha$   $\alpha$ 熱無林無燒林無法無人無機材無線 自 107/07/27 102/07/12 社員 心得内容 室本 日分享 舞社熱舞社 填 首頁 / 學習展程  $\alpha$   $\alpha$ 下載檔 自 - 新增/編輯社團經歷 107/07/18 107/07/06 童軍社 社長 心得內容 日分享 宝小 参加社團開始日 籣  $\alpha$  0 106/07/01 107/07/01 系學會 社員 参加社團結束日 心得内容 凿 室小 日分享 社團名稱 換任社團幹部名稱 社長、社員、副社長 反思心得 格式  $\mathbf{y} \cdot \mathbf{y} \mathbf{y} \mathbf{y} \mathbf{y} \mathbf{z} \mathbf{y} \mathbf{y} \math$ 這 10 年後 檢視社團經歷列表,提供新增/編輯/刪除 /臉書分享功能 臉書分享功能主要針對一筆資料進行分享 附件檔案 △ 選擇榴案 提供社團參加起訖日、社團名稱、擔任社 檔案格式說明 團幹部(社長、社員等等)、反思心得、附 • 一次可上傳 1 個附件 • 副檔名限定為: PDF, DOC, DOCX, XLS, XLSX, PPT, PPTX, JPG, JPEG, GIF, PNG, RAR, ZIP, T 件檔案欄位,填寫完畢按下確認儲存即完 • 里一檔案大小不得超過 5MB 成建立取消返回 確認儲存

學習歷程––課外活動 采威國際資訊 ■ 新増/編輯課外活動 競賽紀錄 班級幹部 うううんかい うちかん 班級幹部 うちがく うちゅうしょう とうしゅう 服務經驗 講座紀錄 諮照紀錄 社團經歷 課外活動 校外實習紀錄 工讀紀錄 活動開始日 蘭 活動結束日 蘭 ■ 課外活動 ⊙ 新增 活動名稱 活動類別 請選擇  $\boldsymbol{\mathrm{v}}$ 活動 活動 功能 活動名稱 活動類 活動區 活動地 活動 反思心得 附件檔 來 活動區域 請選擇  $\overline{\mathbf{v}}$ 開始日 結束日 別 點 職務名 案 源 域 活動地點 稱 活動職務名稱  $\alpha$  0 自 實習研習講 機動人 活動內容簡述 107/07/01 107/07/31 研習 校内 教室 心得內容 埴 日分享 昌 座 反思心得 にに生き 檢視課外活動列表,提供新增/編輯/刪除/臉書分享功能 臉書分享功能主要針對一筆資料進行分享 附件檔案 △ 選擇檔案 構塞格式說明 提供活動起訖日、活動名稱、活動類別(研習、活動)、 • 一次可上傳 1 個附件 • 副檔名限定為: PDF, DOC, DOCX, XLS, XLSX, PPT, PPTX, JPG, JPEG, GIF, P NG, RAR, ZIP, TXT 活動區域(校內、校外)等欄位,填寫完畢按下確認儲存 • 單一檔案大小不得超過 5MB 即完成建立取消返回 確認儲存

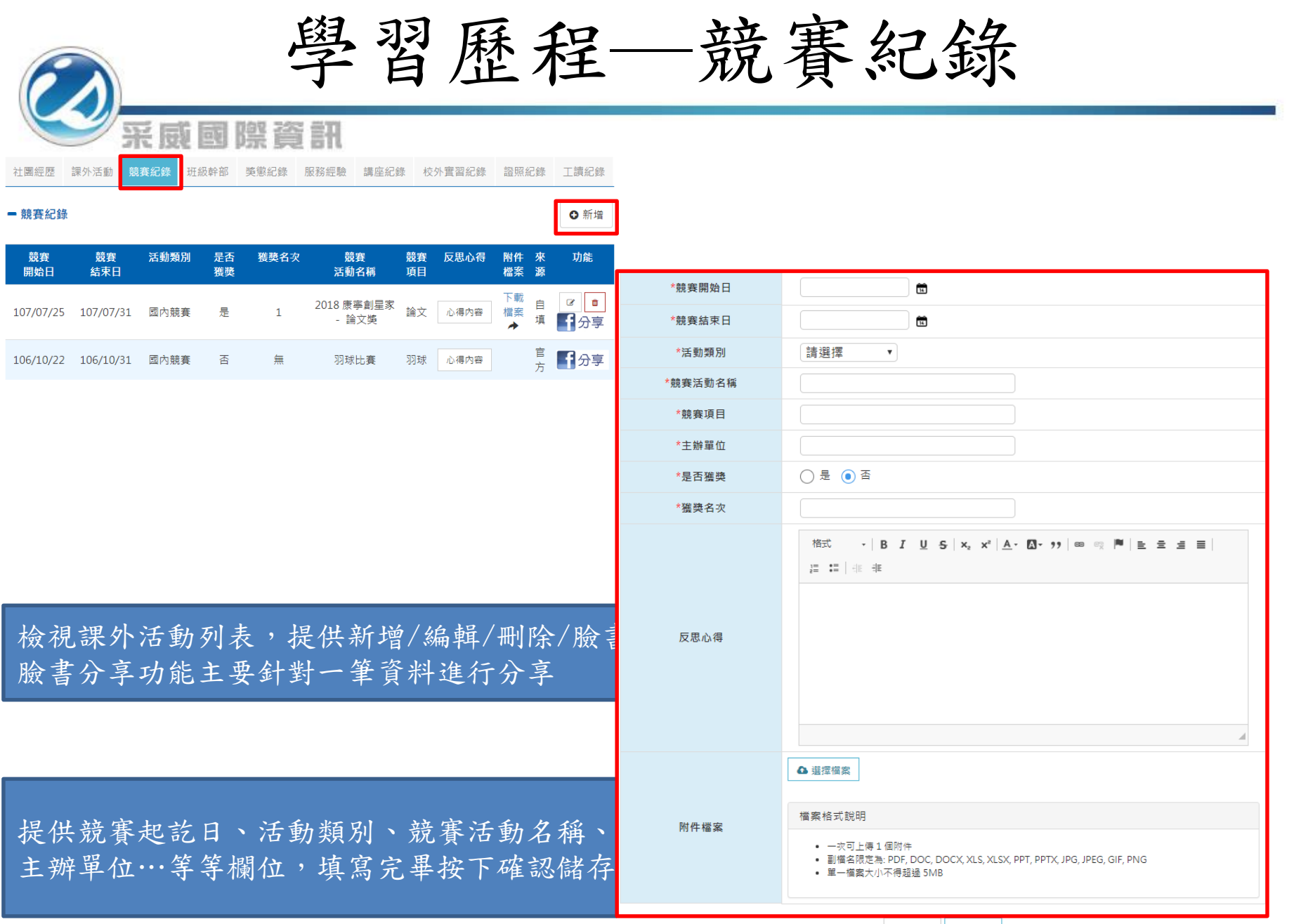

取消返回 確認儲存

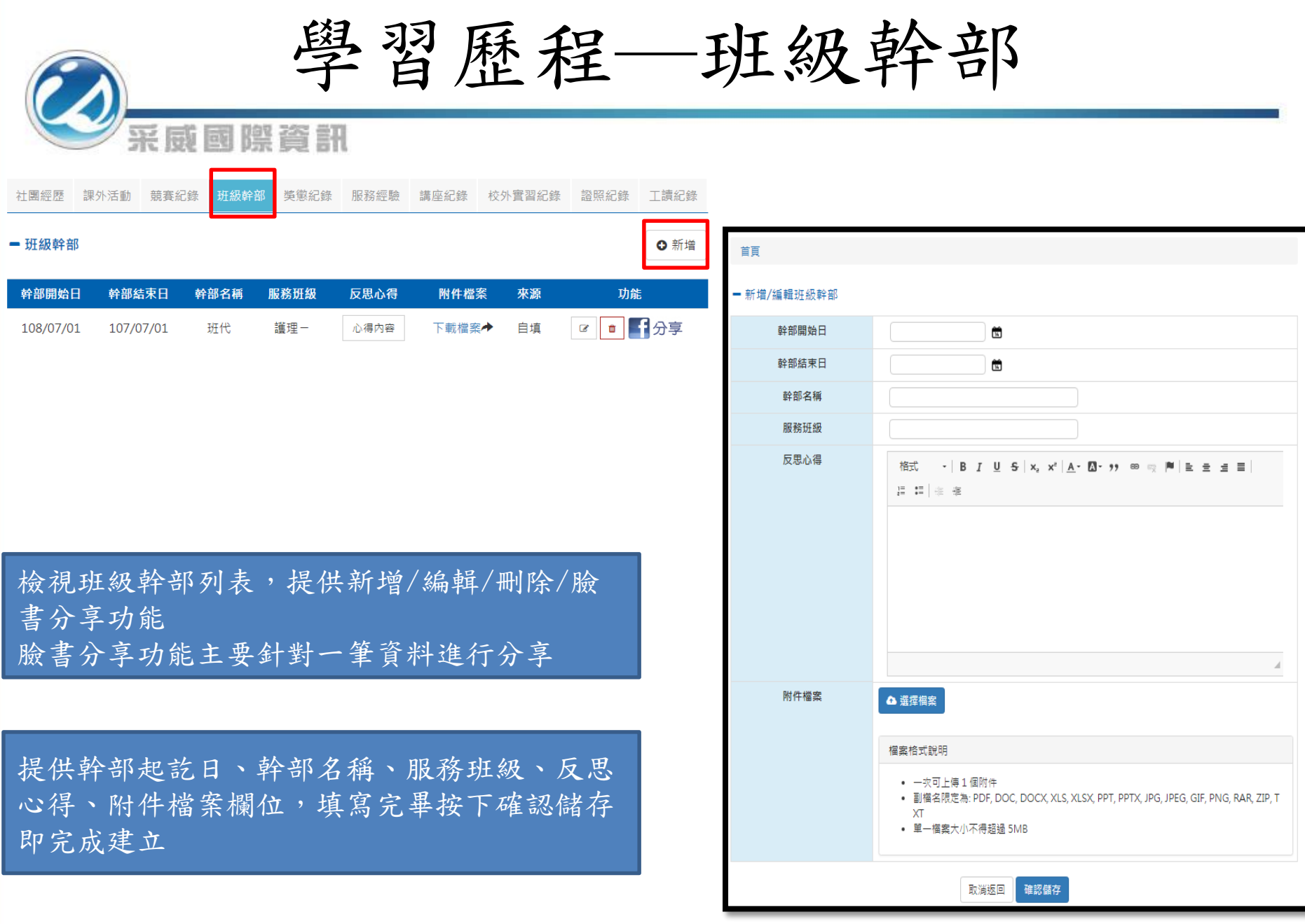

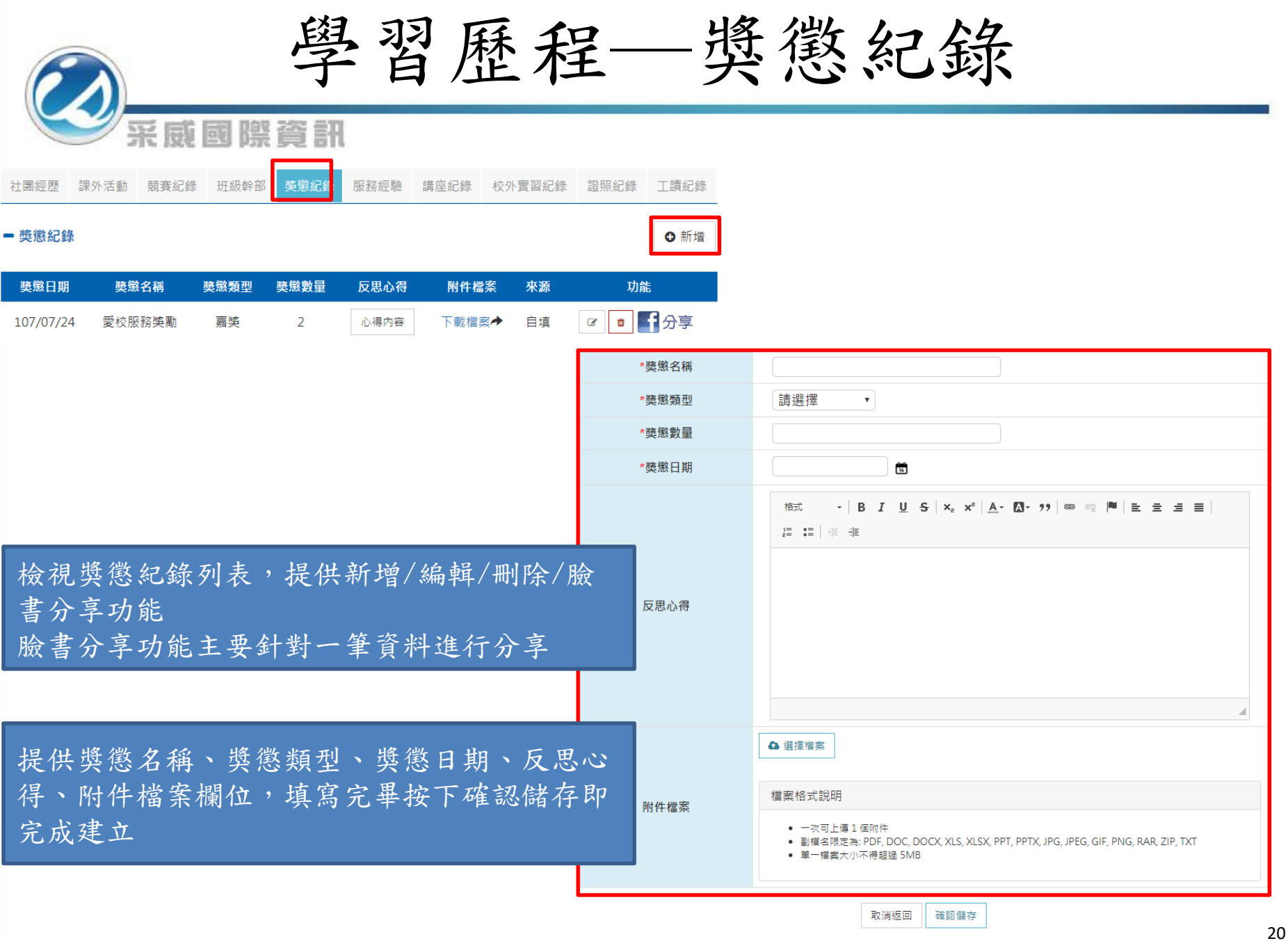

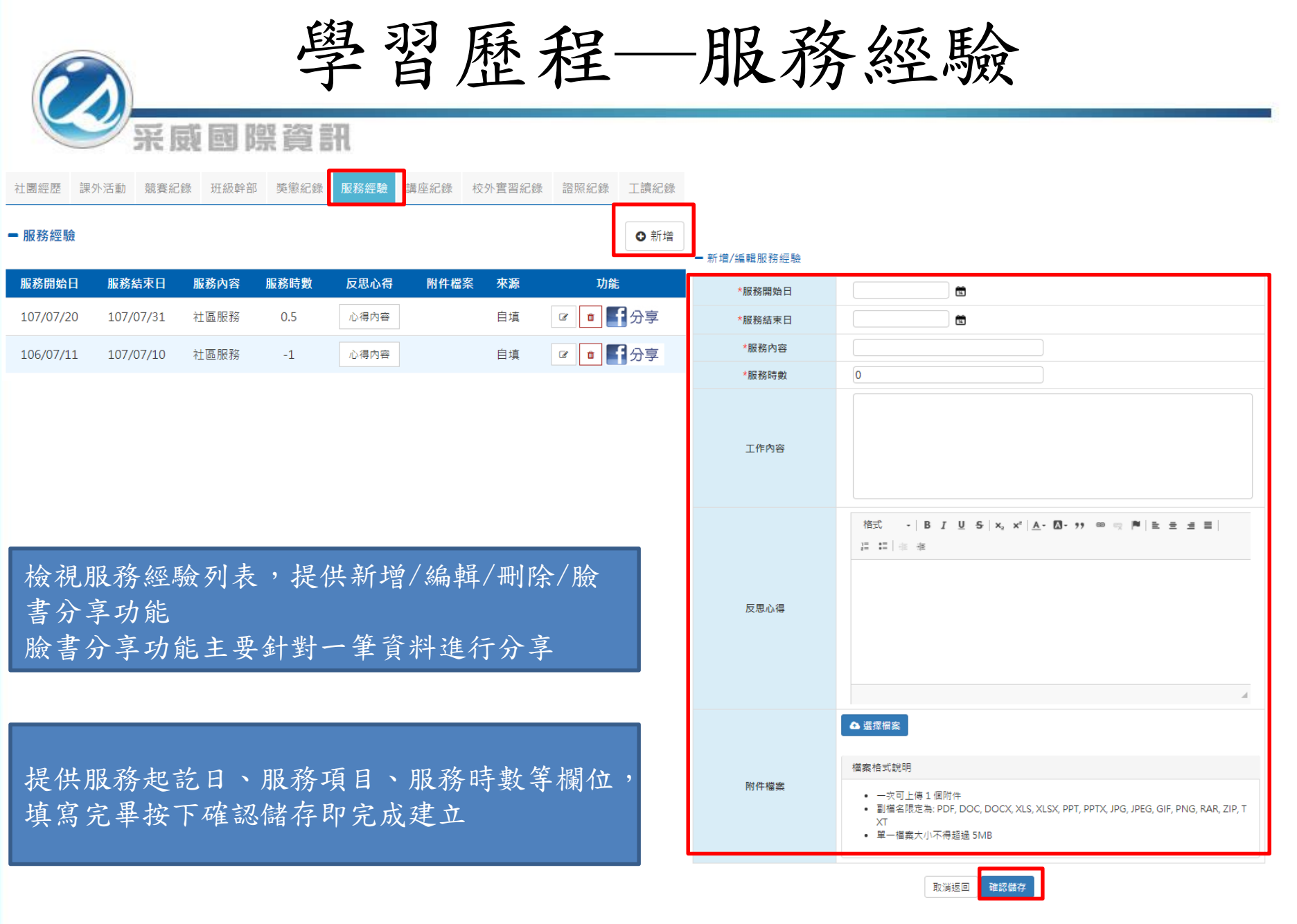

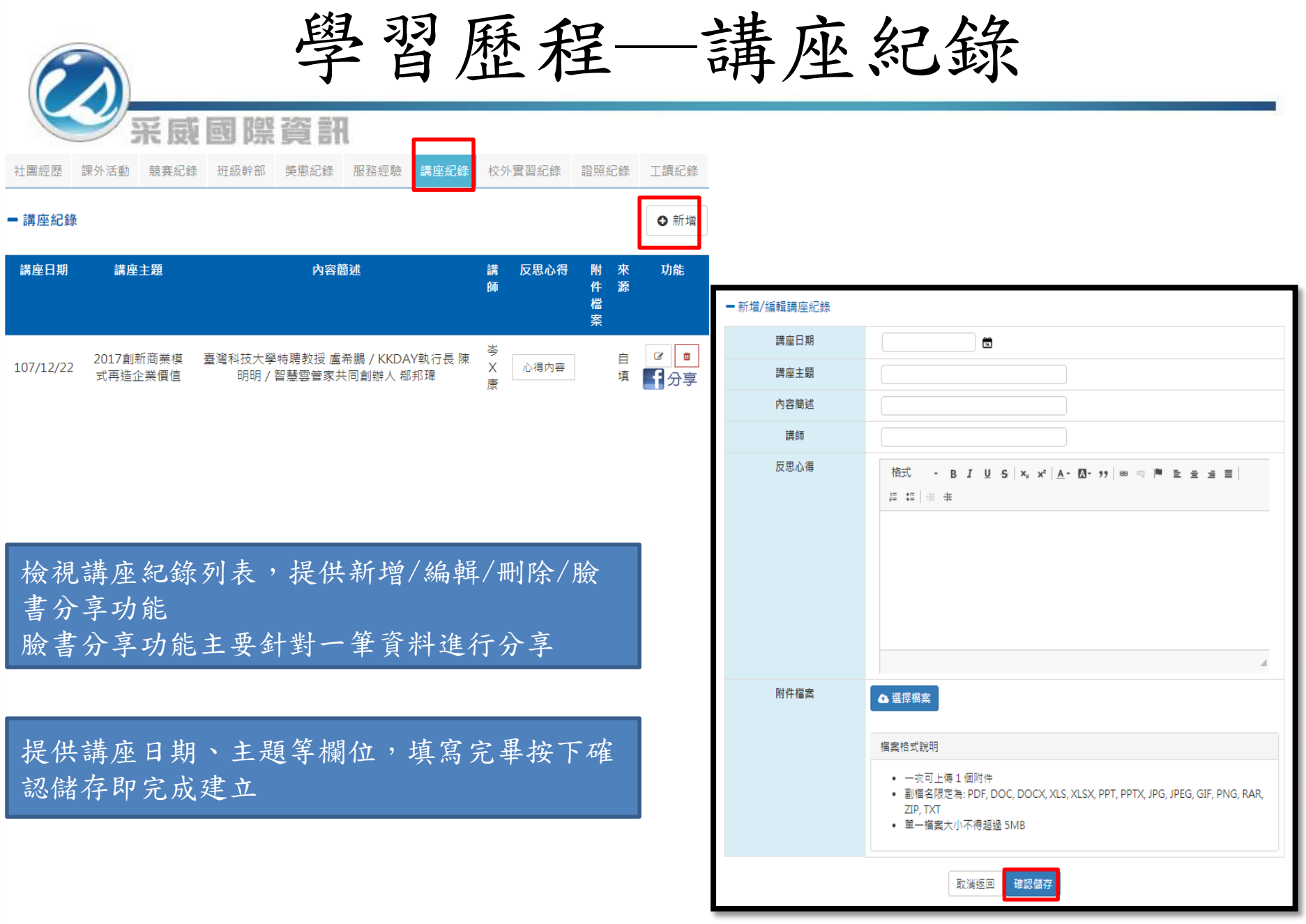

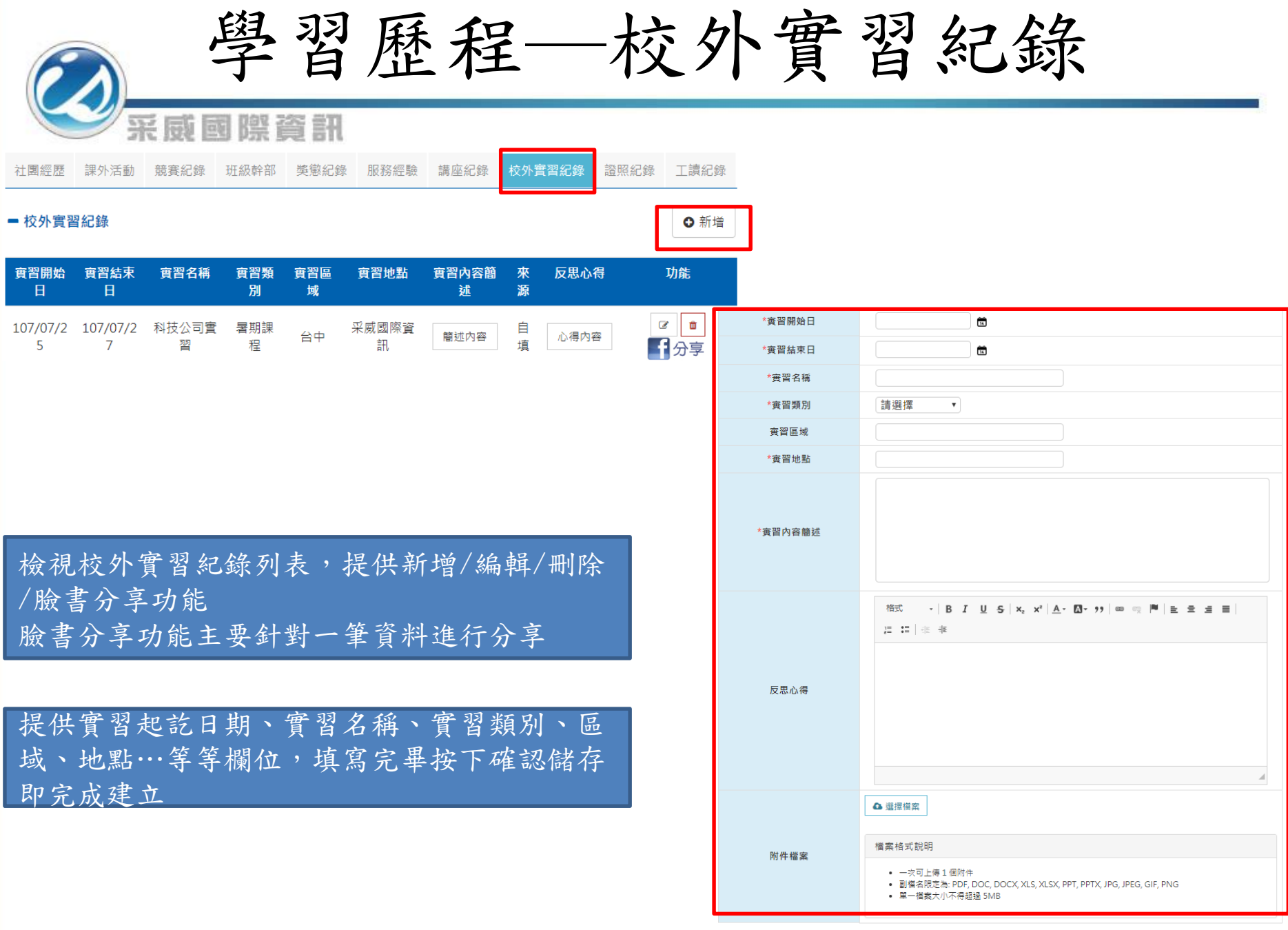

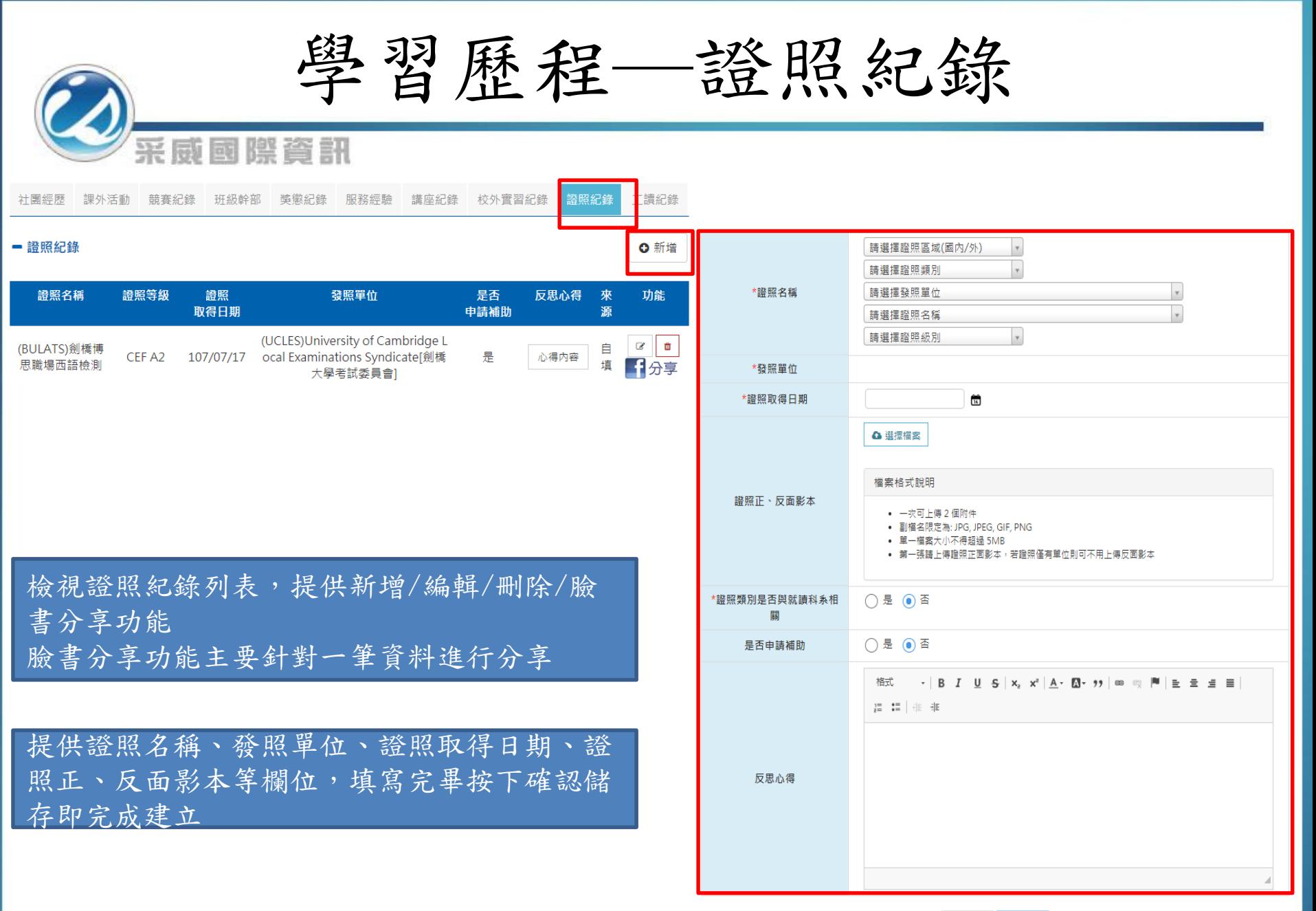

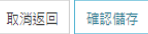

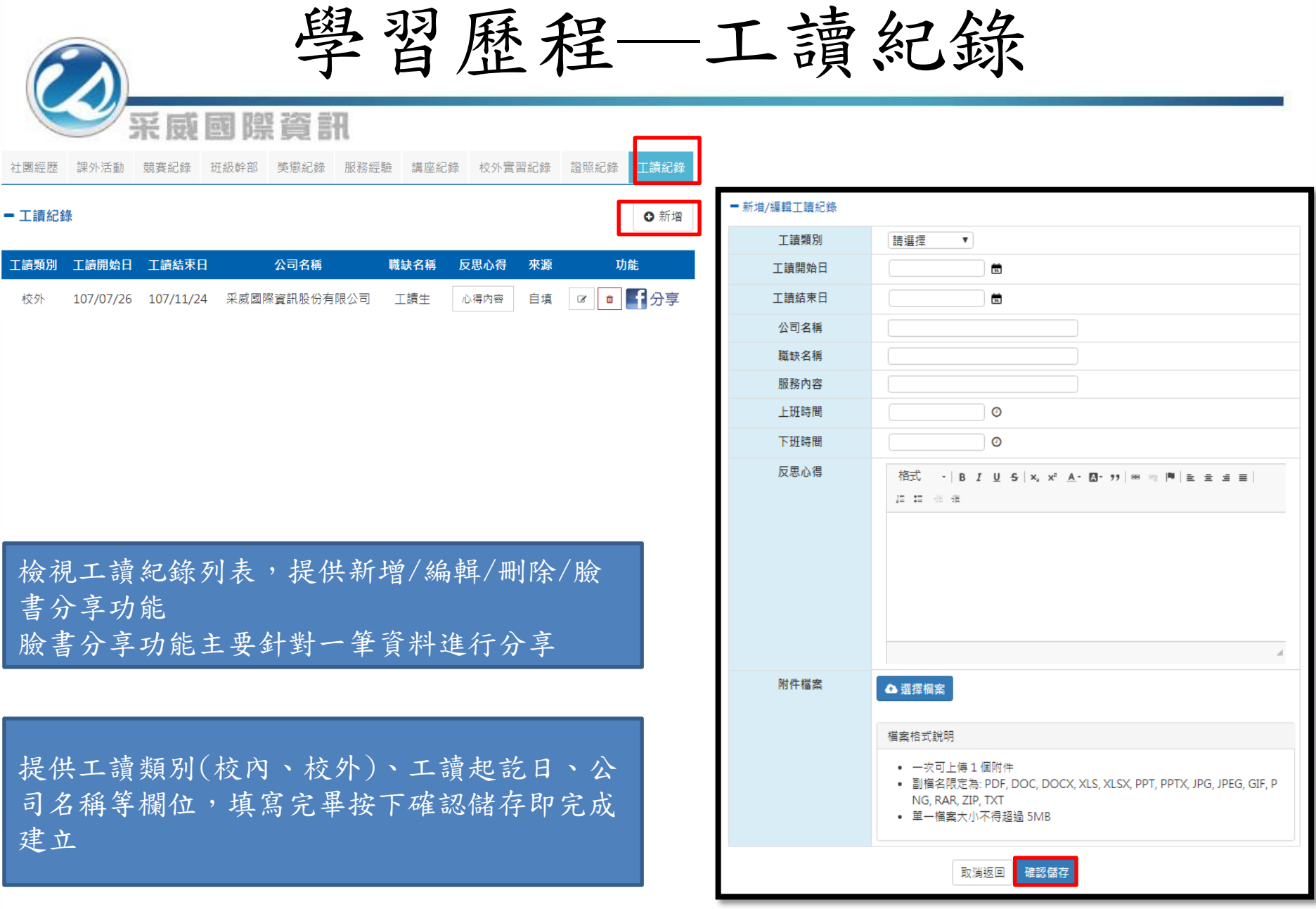

學習歷程隱私權設定

## 采威國際資訊

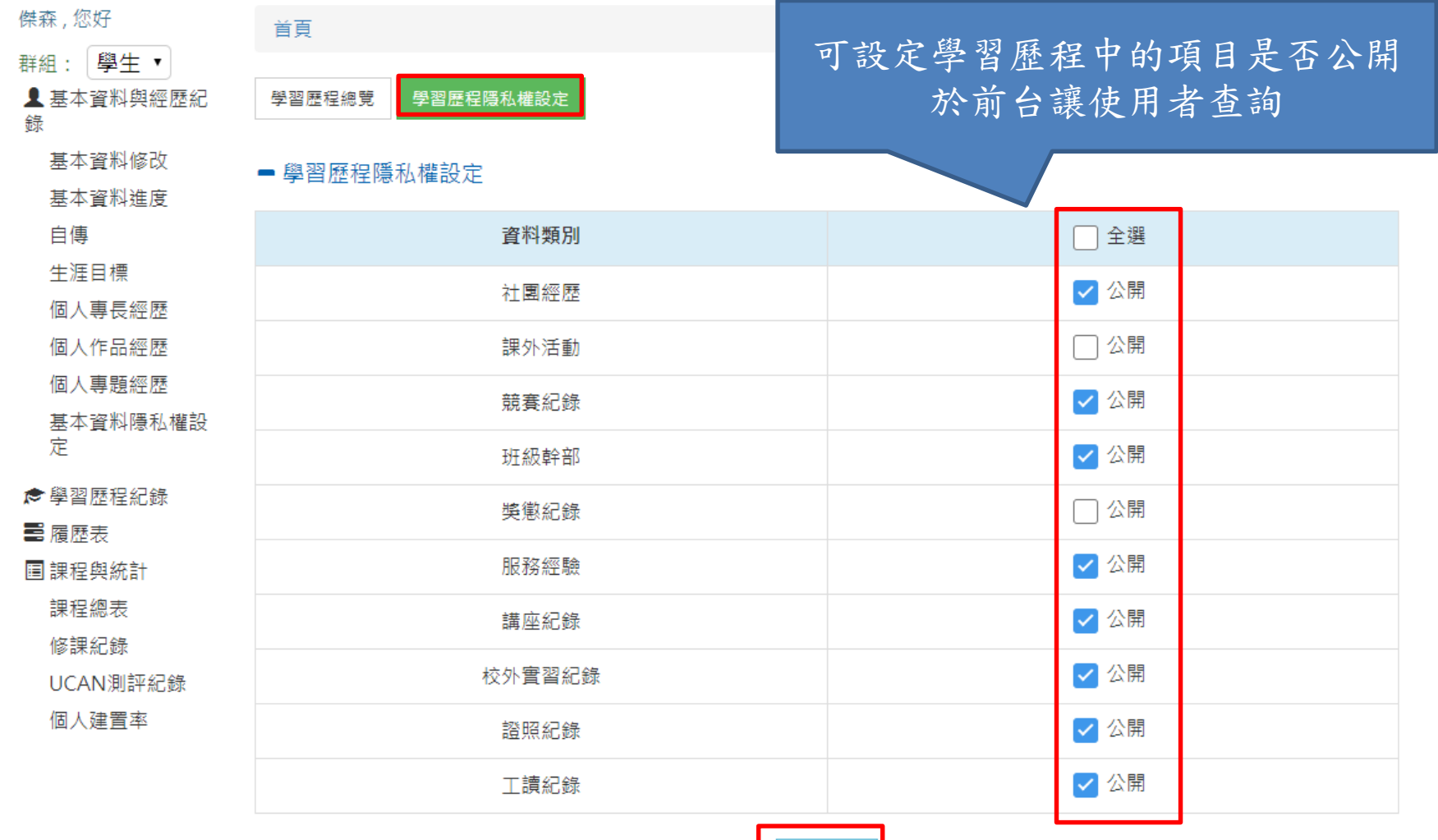

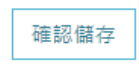

履歷表

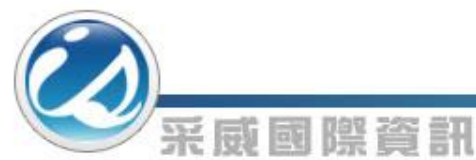

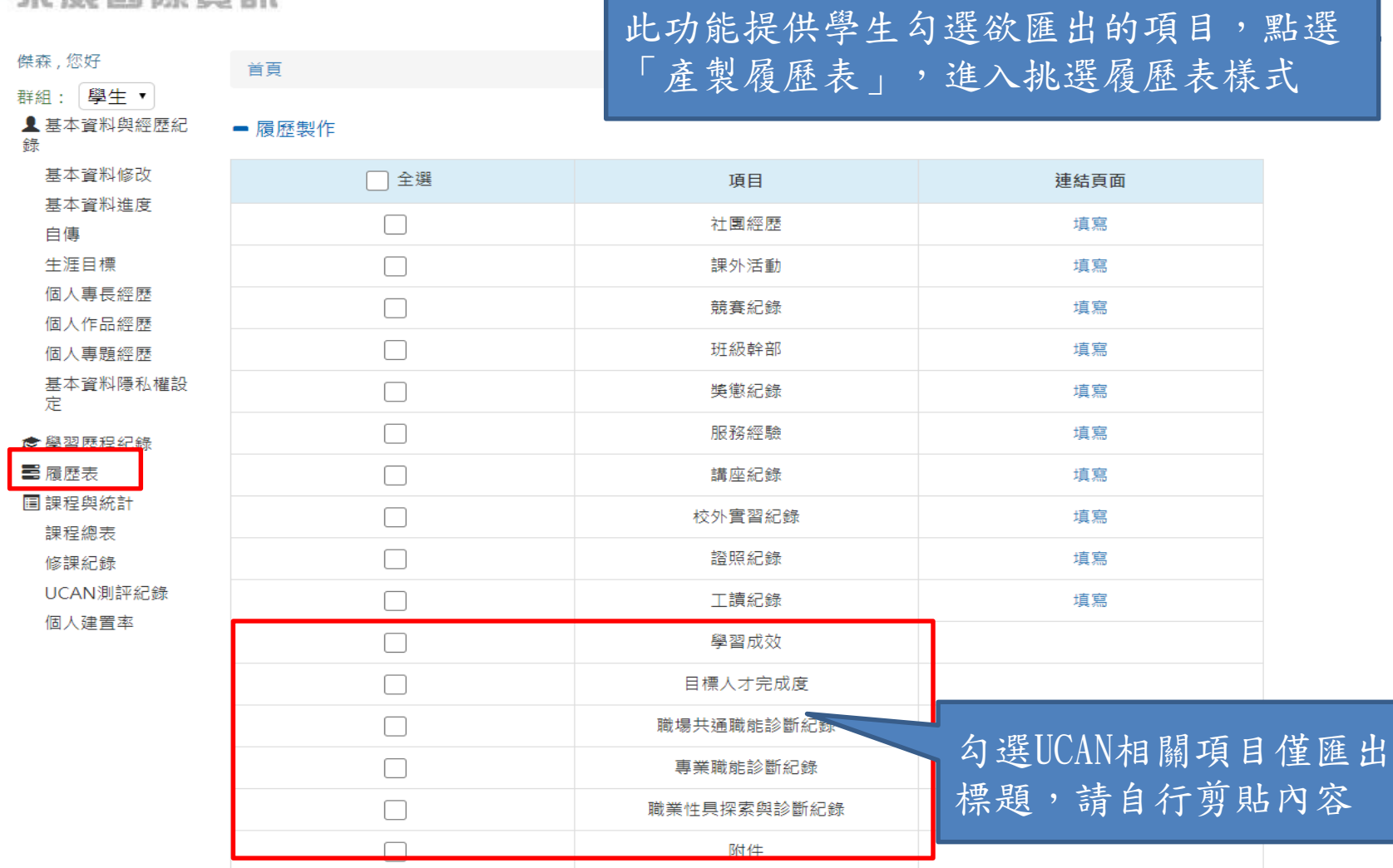

履歷表

## 請選擇欲匯出WORD樣式

#### ■ 履歷製作-挑選樣式

采威國際資訊

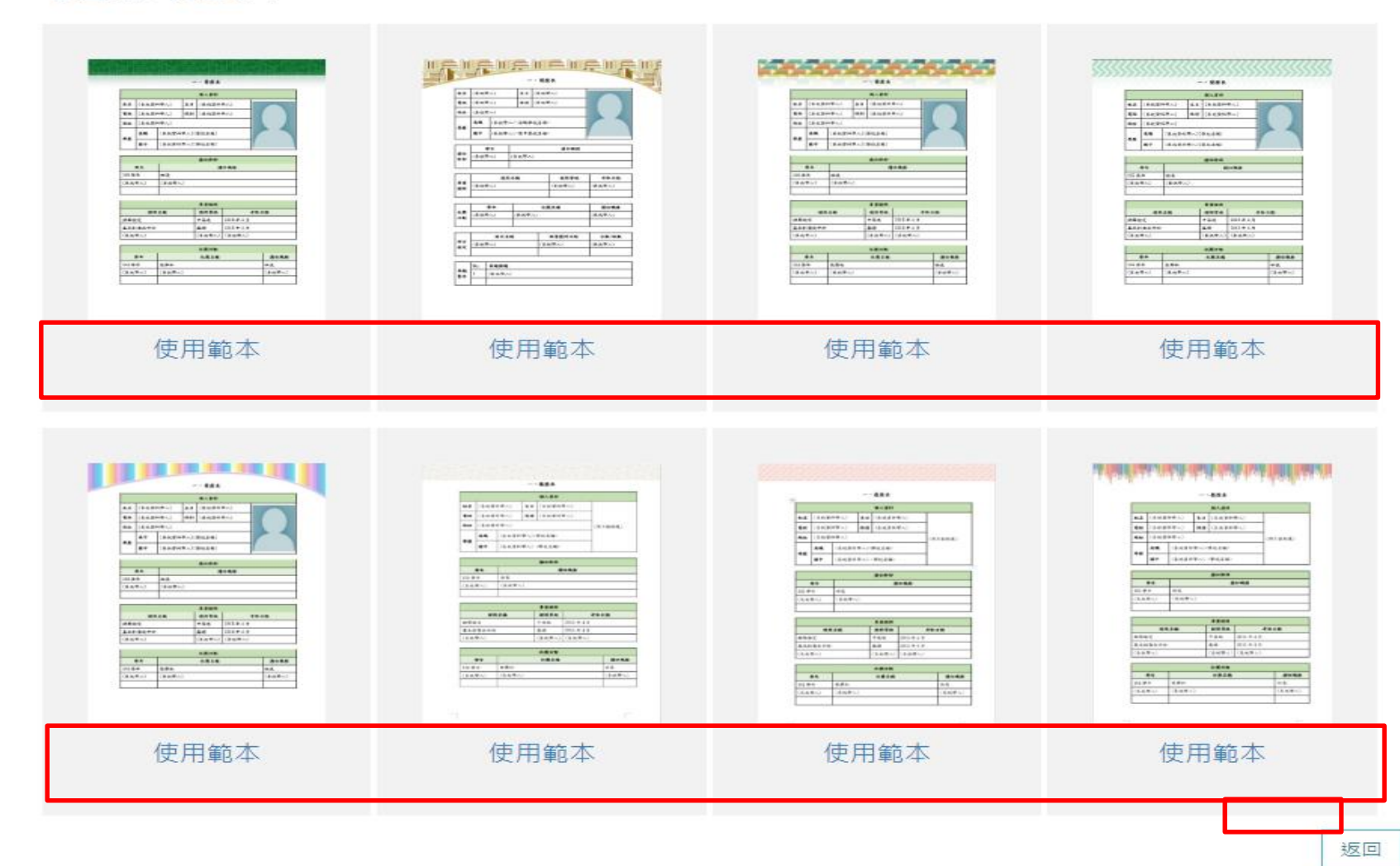

![](_page_28_Picture_0.jpeg)

### 此功能提供查詢條件列出全校開課課程 (預設不帶出資料,請善用查詢條件)

#### ■ 基本資料與經歷紀 錄 基本資料修改 基本資料進度 自傳 生涯目標 個人專長經歷 個人作品經歷 個人專題經歷 基本資料隱私權設 定

采威國際資訊

查詢Q

← 學習歷程紀錄 **三**履歴表

**圖課程與統計** 

課程總表 修課紀錄 UCAN測評紀錄

個人建置率

![](_page_28_Picture_71.jpeg)

![](_page_28_Picture_72.jpeg)

點選課程名稱檢視課程簡介

![](_page_29_Picture_15.jpeg)

![](_page_30_Picture_19.jpeg)

![](_page_31_Picture_0.jpeg)

![](_page_31_Picture_121.jpeg)

傑森,您好

自傳

生涯目標

個人作品經歷 個人專題經歷

錄

 $\rightarrow$ 

# 顯示各基本資料進度以及學習歷程項目筆數

群組: 學生 ▼

▲ 基本資料與經歷紀 ■學生建置率

首頁

![](_page_31_Picture_122.jpeg)

![](_page_31_Picture_123.jpeg)

✿ 學習歷程紀錄

**三**履歴表

定

**国課程與統計** 

課程總表

修課紀錄

UCAN測評紀錄

個人建置率

![](_page_31_Picture_124.jpeg)

![](_page_32_Picture_0.jpeg)

![](_page_32_Picture_1.jpeg)

**Iscom Online International Information Inc.** 

![](_page_32_Picture_3.jpeg)

![](_page_32_Picture_4.jpeg)